## **Running Schema from the Sequence View**

Prepare a query schema and [save](https://doc.ugene.net/wiki/display/UUOUMF34/Saving+Schema) it to a file.

Open a nucleotide sequence that you want to analyze with this query schema. You can see the sequence displayed in the **Sequence view**.

To learn more about the **Sequence view** read the main UGENE User Manual.Δ

Select the Analyze Find query designer pattern item in the Actions main menu or in the context menu:

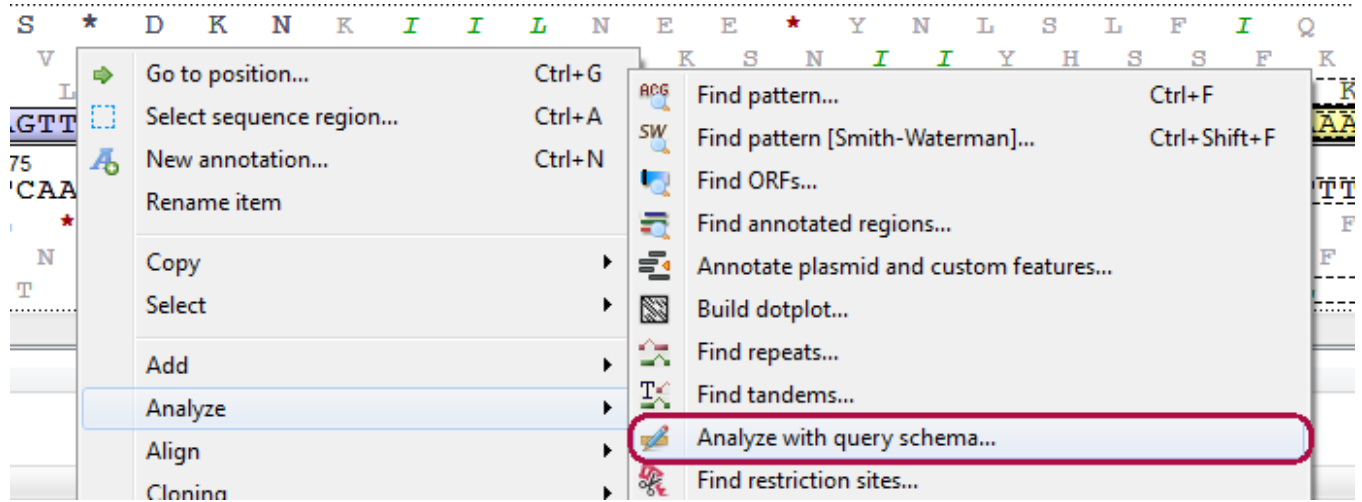

The Analyze with query schema dialog appears:

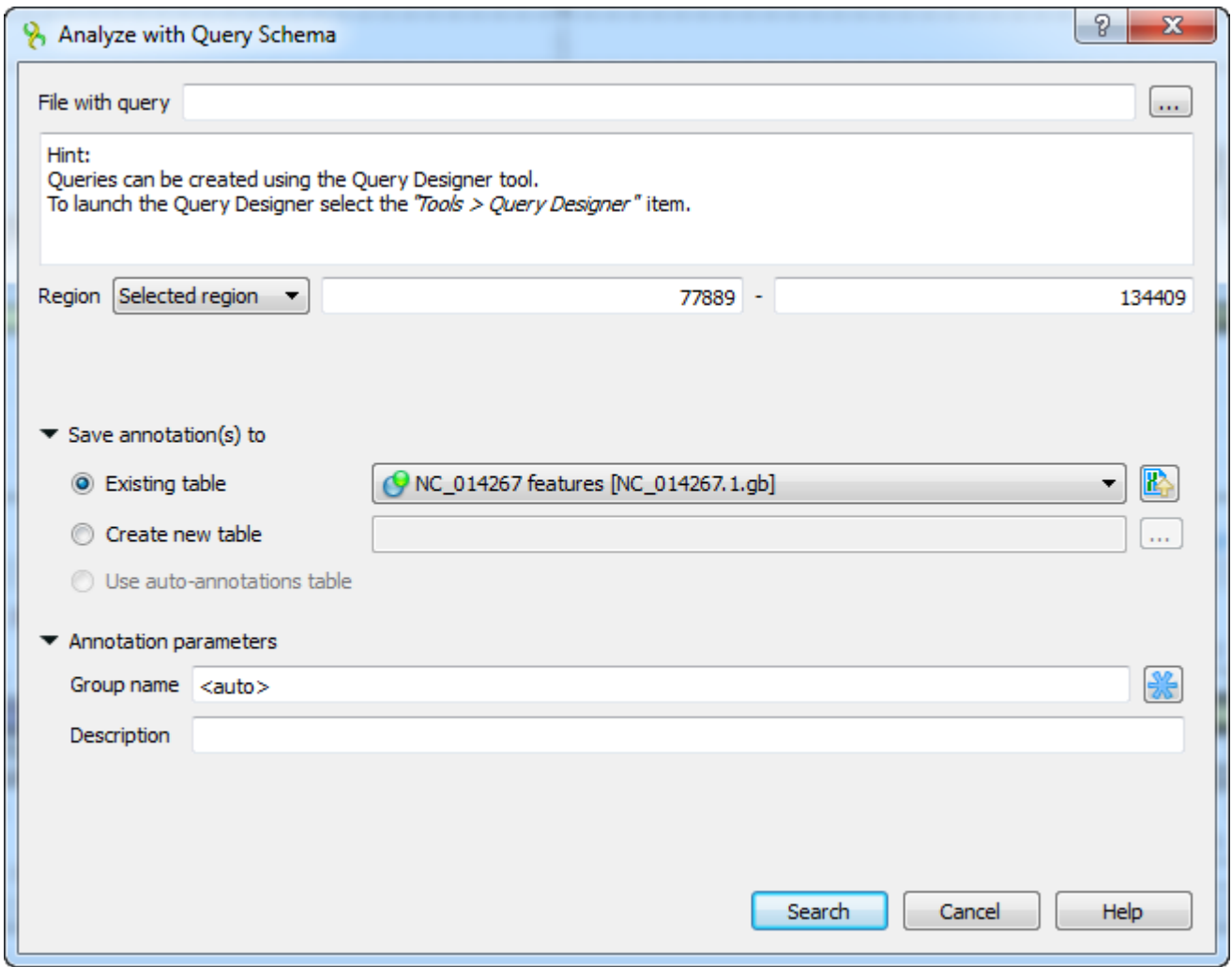

Browse for the file with a query schema. The selected schema preview appears in the dialog, for example:

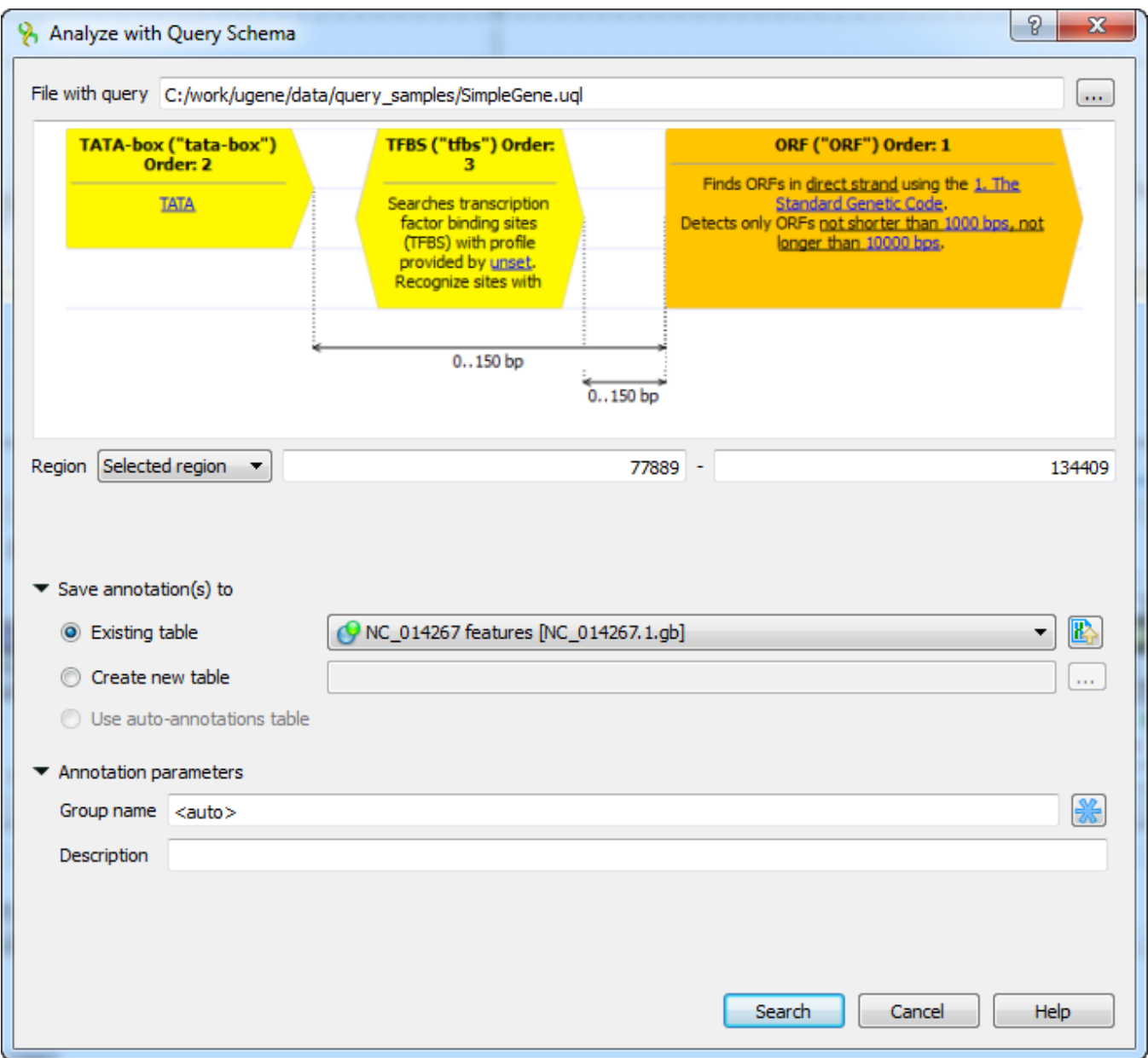

You can also adjust other parameters:

Region — the sequence range to analyze with the query schema, you can select:

- Whole sequence to analyze the whole sequence.
- Selected range to analyze the currently selected sequence region. This item is disabled if there is no region selected.
- Custom range to specify manually a range to analyze.

In the Save annotation(s) to group you can set up a file to store annotations. It could be either an existing annotation table object, a new annotation table or auto-annotations table (if it is available).

In the Annotation parameters group you can specify the name of the group. If the group name is set to <auto> UGENE will use the group name as the name for the group. Also you can add a description in the corresponding text field.